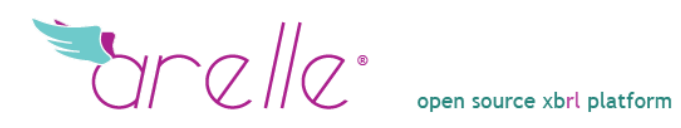

# Manual de Usuario

[www.arelle.org](http://www.arelle.org/)

3-08-2011

# <span id="page-1-0"></span>HOJA DE REVISIÓN

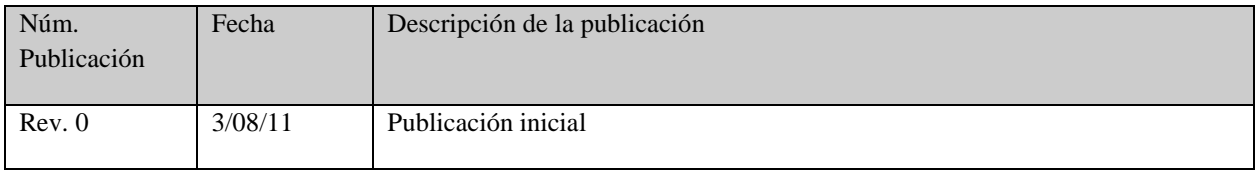

# <span id="page-2-0"></span>LICENCIA Y COPYRIGHT

El contenido de éste manual se entrega bajo la Licencia de Apache, Versión 2.0 (la "Licencia"); no podrá utilizarse sin cumplir con la Licencia. Puede obtener una copia de la Licencia en la dirección http://www.apache.org/licenses/LICENSE-2.0 A menos que así lo exija la ley aplicable o se acuerde lo contrario por escrito, el software distribuido en virtud de la Licencia se distribuye "TAL CUAL", SIN GARANTÍAS DE NINGÚN TIPO, ya sean expresas o implícitas. Consulte la Licencia para obtener información sobre las condiciones que rigen los permisos y las limitaciones vigentes bajo la Licencia.

# ÍNDICE

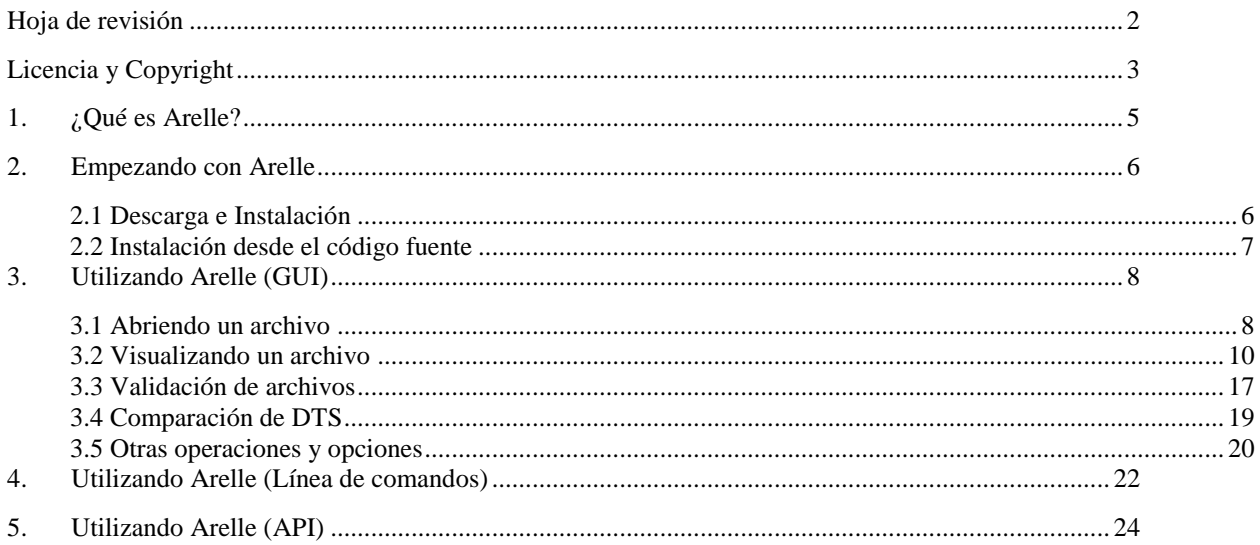

# <span id="page-4-0"></span>1. ¿QUÉ ES ARELLE?

Arelle es un proyecto para proporcionar una solución open source fácil de usar para XBRL.

El propósito comenzó apuntando a necesidades que no son viables comercialmente, como soportar módulos de extensión bajo desarrollo y soluciones de suites de prueba en un framework compacto, y para dar soporte y a proyectos y entrenamiento académicos.

El soporte al versionado XBRL fue una meta inicial, para proporcionar tanto una herramienta de validación para informes de versionado y una herramienta de producción para generar lo básico de un informe de versionado que se pueda referenciar diferenciando dos DTSes. Según evolucionó el proyecto la validación Edgar y Global Filer Manual, la especificación base, dimensiones, linkbase genérico, formula, y el linkbase de rendering de Eurofiling, fueron añadidos. Características adicionales fueron añadidas para permitir experimentación de fórmulas con formularios reales, mediante una solución de RSS. Arelle integra completamente casos de prueba con objetos modelo para instancias XBRL y DTSes.

Esto permite una verificación continua del rendimiento de la herramienta a la vez que se va extendiendo y adaptando por los usuarios. Los usuarios pueden explorar la funcionalidad y las características tanto desde una GUI interactiva o un interface por línea de comandos y pueden desarrollar sus propios controladores así como lo necesiten.

# <span id="page-5-0"></span>2. EMPEZANDO CON ARELLE

## <span id="page-5-1"></span>2.1 DESCARGA E INSTALACIÓN

Actualmente hay paquetes instalables para Windows 32, Windows 64, y Mac OS. Los usuarios de UNIX pueden ejecutar la herramienta desde el código fuente (ver siguiente sección).

Para conseguir Arelle seleccione y descargue el paquete de instalación apropiado desde la sección download de la página oficial, pinche en el botón download correspondiente a su sistema operativo y a la versión de Arelle que prefiera. La versión más reciente es la recomendada.

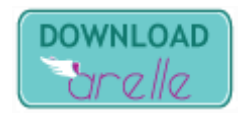

Después de descargar el instalador, haga doble click en él y siga los pasos a través del proceso de instalación.

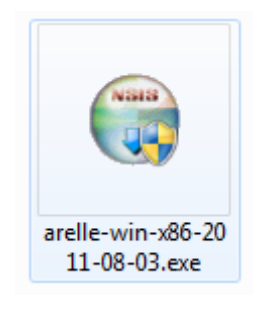

Si todo fue bien Arelle debería aparecer ahora en el menú de inicio de Windows.

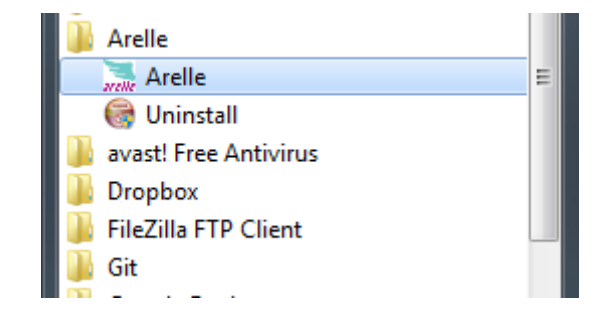

#### <span id="page-6-0"></span>2.2 INSTALACIÓN DESDE EL CÓDIGO FUENTE

El código fuente de Arelle está disponible en el siguiente repositorio de GitHub:

#### <https://github.com/Arelle/Arelle.git>

Hay gran cantidad de herramientas para trabajar con estos repositorios. La documentación oficial de GitHub tiene una sección dedicada a éstas herramientas. En este ejemplo vamos a utilizar la herramienta de línea de comandos llamada git para conseguir la rama lxml del código fuente. Ésta rama es la más reciente en el momento de escribir este manual.

```
foo@linux:~$ git clone https://github.com/Arelle/Arelle.git -b lxml
Cloning into Arelle...
remote: Counting objects: 1267, done.
remote: Compressing objects: 100% (686/686), done.
remote: Total 1267 (delta 743), reused 1071 (delta 574)
Receiving objects: 100% (1267/1267), 2.81 MiB | 236 KiB/s, done.
Resolving deltas: 100% (743/743), done.
```
Ahora, podemos ingresar en el directorio de la aplicación y ejecutarla utilizando python3

```
foo@linux:~$ ls
Arelle
foo@linux:~$ cd Arelle/
foo@linux:~/Arelle$ ls
arelle buildRenameX64.bat debugCmdLineEntry.py runMacGUI.sh<br>arelleCmdLine.py buildRenameX86.bat installWin64.nsi scripts<br>arelle continues buildTerry.
arelleCmdLine.py buildRenameX86.bat installWin64.nsi
Arelle.egg-info buildVersion.py installWin86.nsi setup.py
arelleGUI.pyw buildWin64Dist.bat License.txt testParser2.py
arelle.pyw buildWin86Dist.bat MANIFEST.in testParser.py
buildMacDist.sh buildWinDists.bat README.txt
foo@linux:~/Arelle$ python3 arelleGUI.pyw
```
Ésta versión utiliza la librería lxml así que para completar la instalación es necesario instalar dicha librería.

La herramienta de Python easy install es la manera más simple de hacerlo. Simplemente escriba easy\_install seguido del nombre de la librería a instalar.

```
foo@linux:~$ sudo easy_install lxml
[sudo] password for foo: 
Searching for lxml
Best match: lxml 2.3
Adding lxml 2.3 to easy-install.pth file
Using /usr/lib/python2.7/dist-packages
Processing dependencies for lxml
Finished processing dependencies for lxml
```
## <span id="page-7-0"></span>3. UTILIZANDO ARELLE (GUI)

Para ejecutar Arelle en modo GUI simplemente haga click en el acceso directo a Arelle desde el menú de inicio.

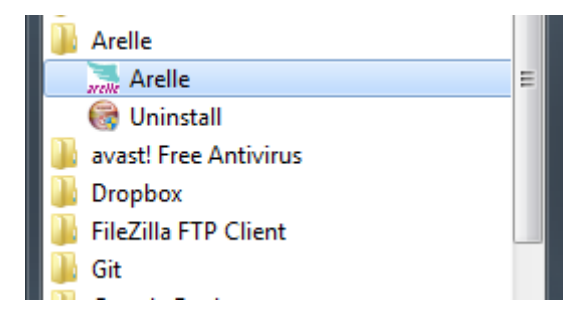

Al hacer esto, la ventana principal aparecerá en la pantalla.

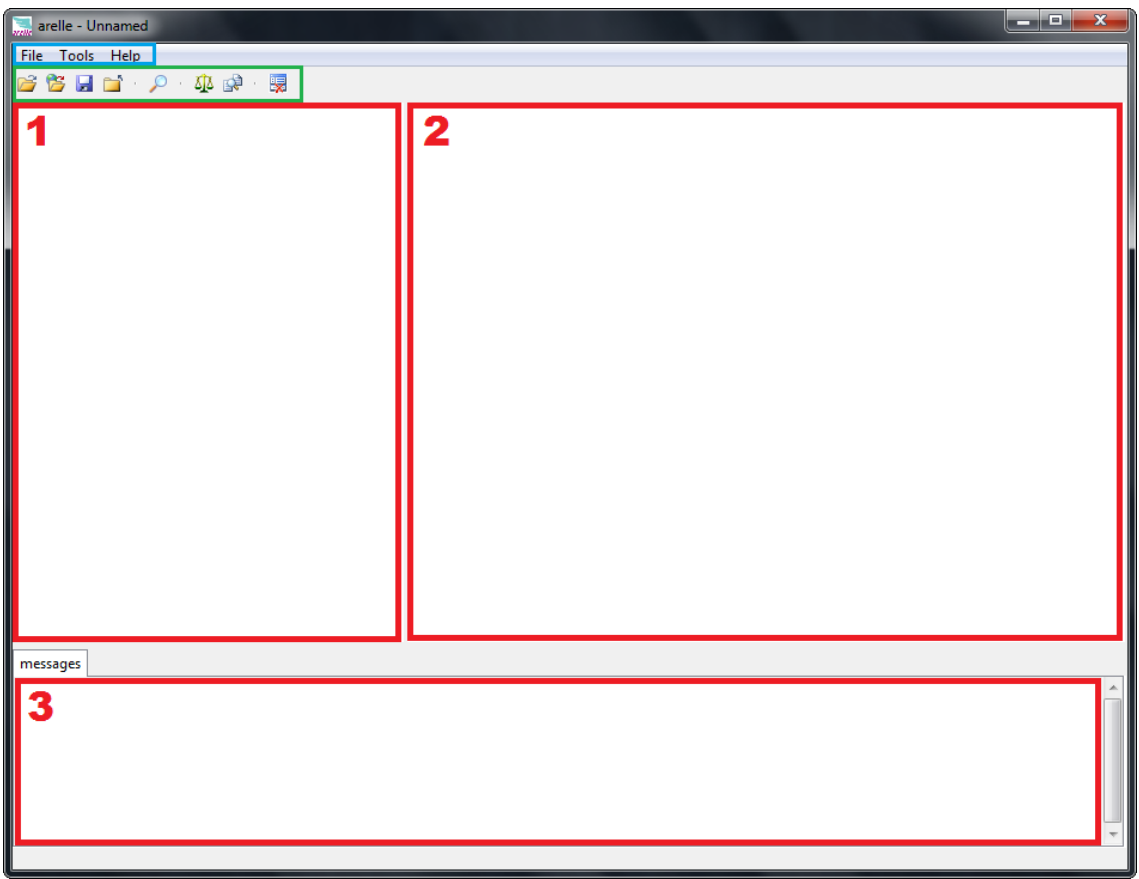

La ventana está dividida en varias secciones, como se puede ver en la imagen superior. Marcada con un rectángulo azul está la barra de menú, justo debajo la barra de herramientas, y marcadas con rectángulos rojos están las tres secciones en las que se divide el espacio de trabajo principal.

#### <span id="page-7-1"></span>3.1 ABRIENDO UN ARCHIVO

Para comenzar a trabajar tenemos que abrir un archivo con el que hacerlo, esto se puede hacer de dos maneras.

Para abrir archivos de su ordenador simplemente haga click en el botón Abrir archivo local situado en la barra de herramientas o diríjase a "Archivo→Abrir Archivo…" en la barra de menú.

Seleccione entonces el archivo xbrl, xsd o xml deseado y pulse el botón Abrir.

Existe también la posibilidad de abrir archivos hospedados en un servidor web, para ello haga click en el botón Abrir archivo web situado en la barra de herramientas o vaya a "Archivo→Abrir Web…" en la barra de menú.

Aparecerá esta ventana:

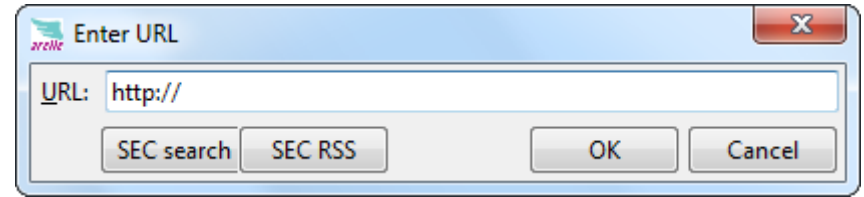

En el campo URL puede escribir la dirección URL del archivo con el que quiere trabajar y entonces pulsar OK..

El botón "SEC search" abre el sitio SEC company search en el navegador.

El botón "SEC RSS" abre el RSS Feed que puede examinar para buscar el archivo de instancia.

## <span id="page-9-0"></span>3.2 VISUALIZANDO UN ARCHIVO

Una vez que haya abierto un archivo, el área principal lucirá de este modo:

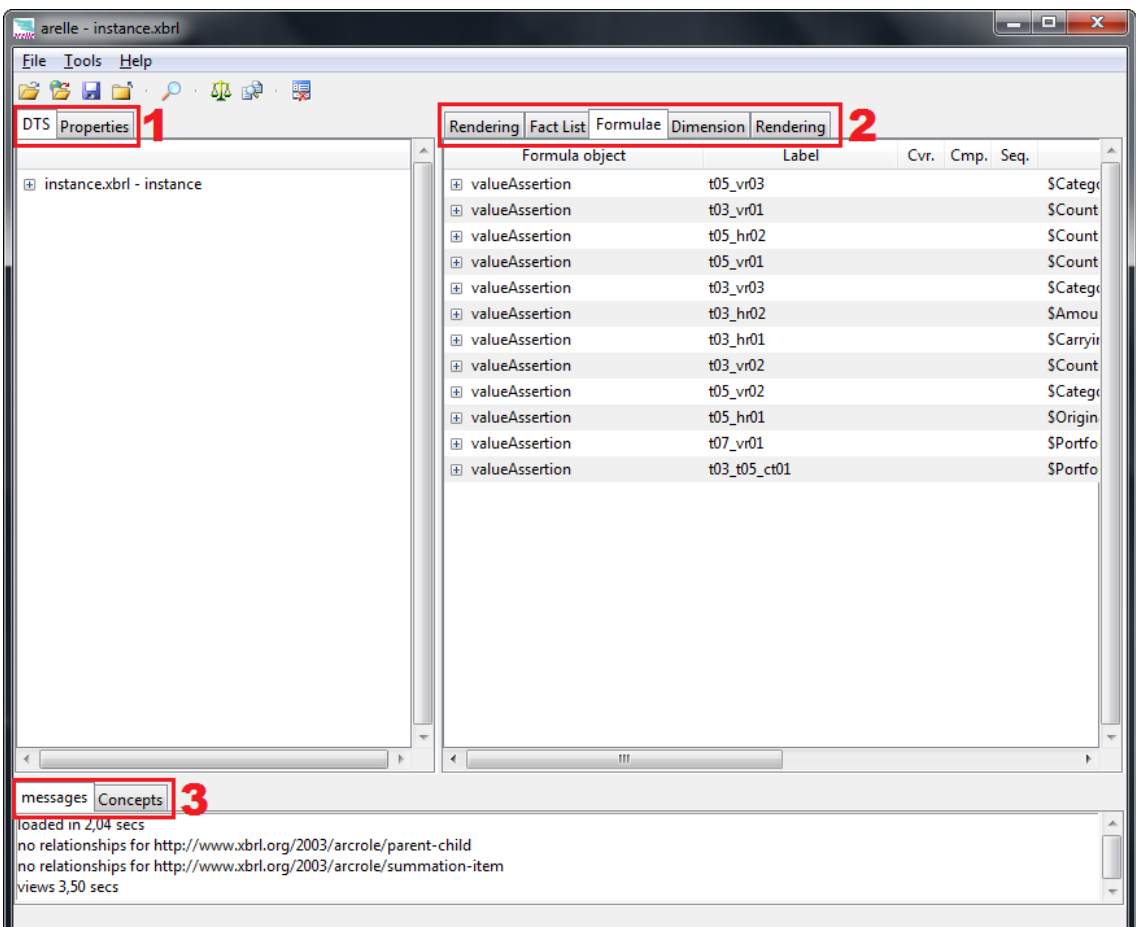

En el área marcada con el número 1, habrá dos pestañas. Ver DTS y Propiedades. DTS ofrece una vista en forma de árbol expandible del documento DTS.

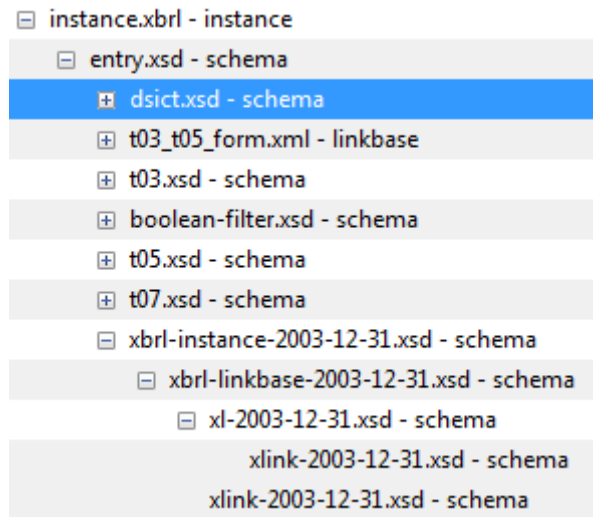

La pestaña de propiedades muestra las propiedades del elemento seleccionado en la vista principal. Como se puede observar en la siguiente imagen.

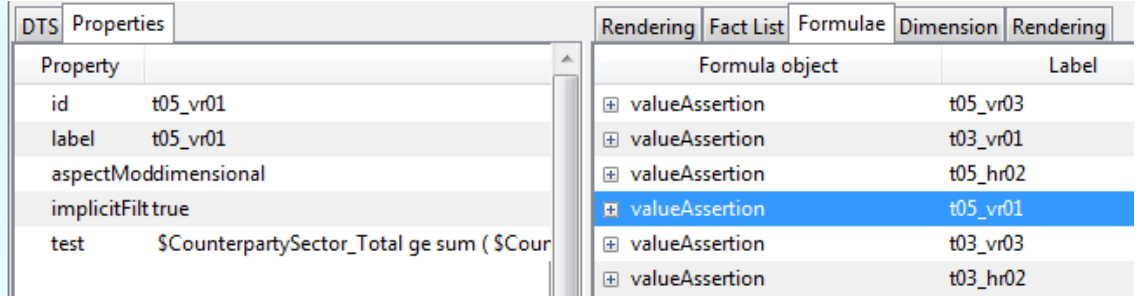

En la vista principal, marcado con el número 2, habrá otras pestañas. El número de ellas variará dependiendo de la información que almacene el DTS. Por ejemplo, si no hay información de rendering en nuestro DTS no habrá pestaña de rendering. Estas pestañas muestran diferentes vistas de nuestro archivo XBRL.

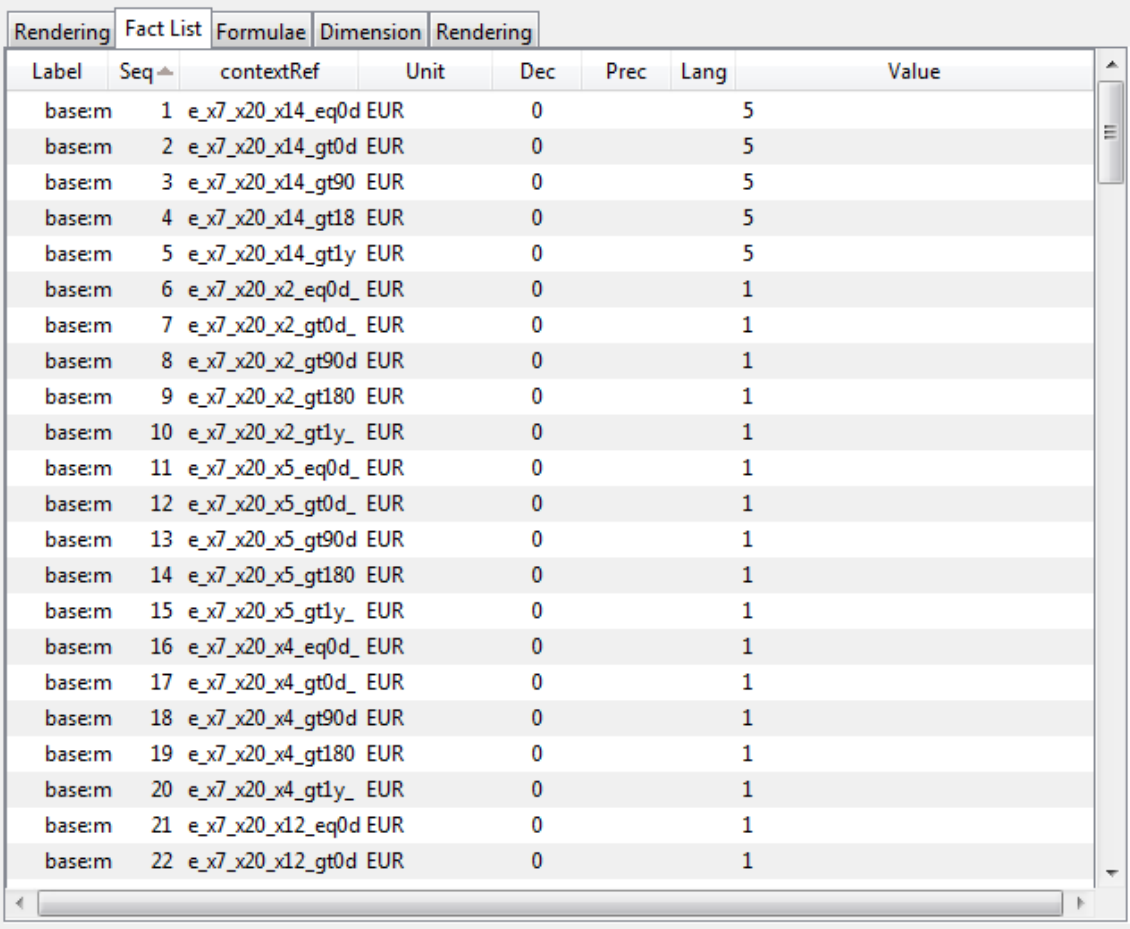

### **Fact List**

Esta vista muestra todos los hechos que el archivo de instancia contiene con todos sus posibles campos.

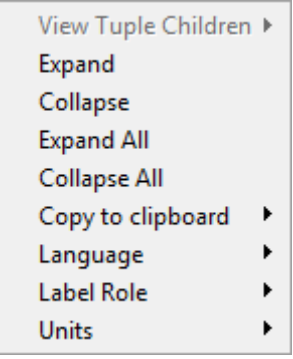

El menú contextual para esta vista, se accede haciendo click derecho en cualquier parte de la vista, muestra algunas opciones comunes. Language, Label Role y Units cambian entre los formatos de representación posibles para esos campos.

#### **Formulae**

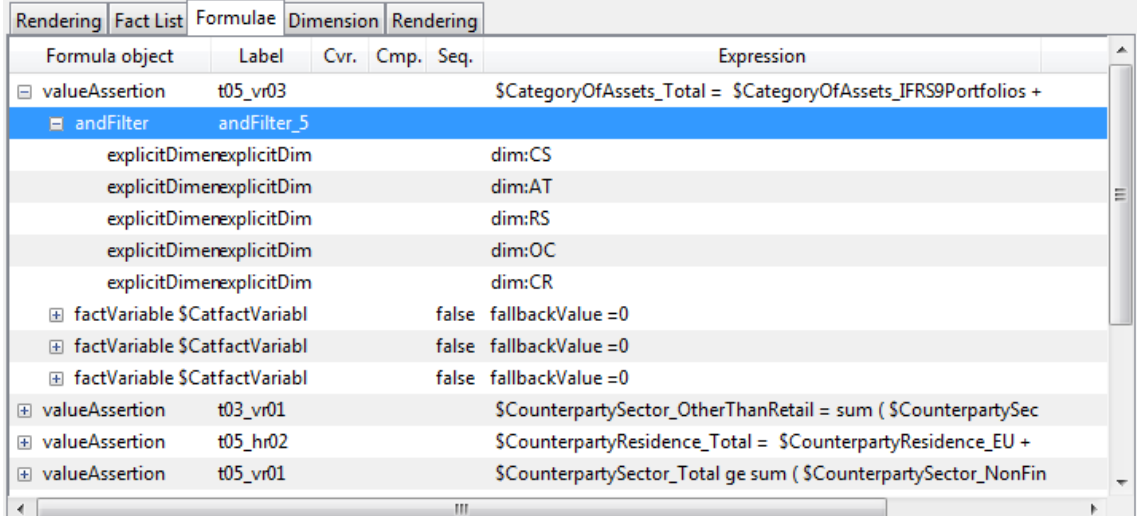

Esta vista muestra la información de fórmulas contenida en el DTS, es expandible y se pueden comprobar todas sus propiedades.

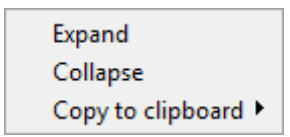

El menú contextual en este caso solo muestra algunas opciones simples y comunes.

#### **Dimension**

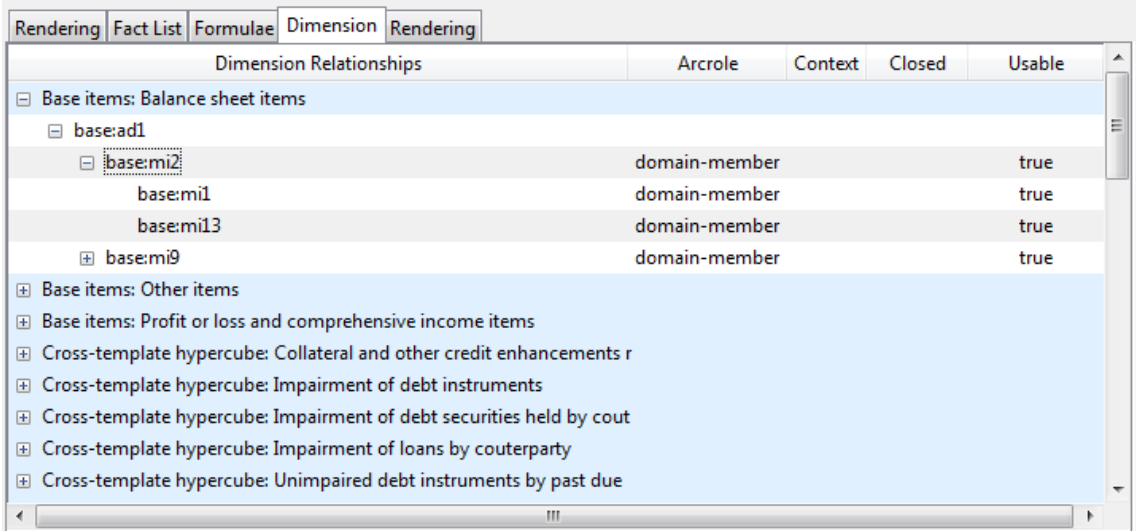

Esta pestaña muestra una vista expandible de la información dimensional. Se pueden comprobar dimensiones, miembros de dimensión, hipercubos etc…

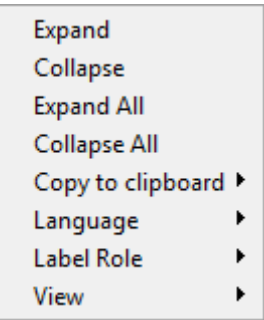

El menú contextual para esta vista ofrece una funcionalidad similar a la vista en las otras vistas.

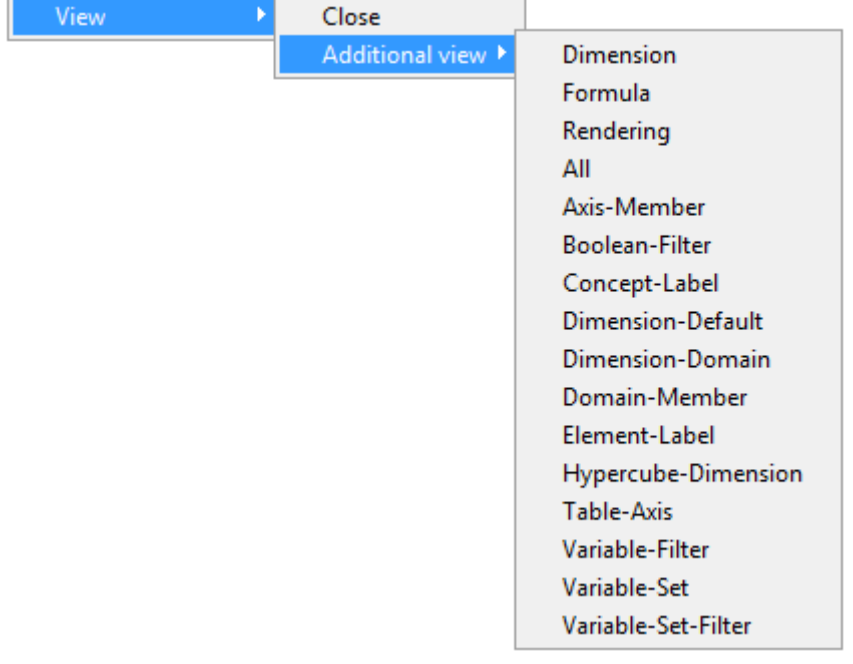

La opción View ofrece algunas vistas adicionales y la posibilidad de cerrar la pestaña actual.

#### **Rendering (information)**

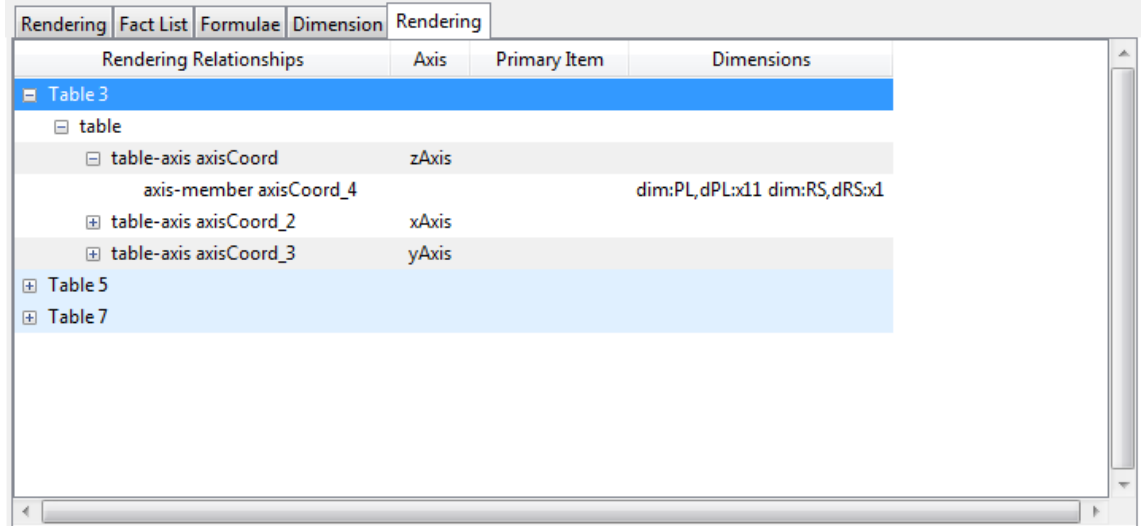

Esta vista muestra la información de rendering, es la información necesaria para renderizar el archivo, no el propio render. Se pueden expandir los ítems para ver todas las relaciones y los atributos de cada elemento necesario para renderizar el archivo.

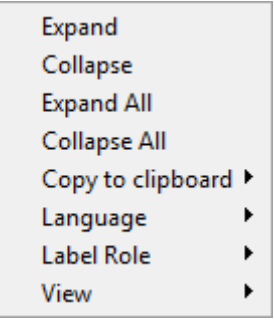

El menu contextual es el mismo que el de la vista anterior.

#### **Rendering (render)**

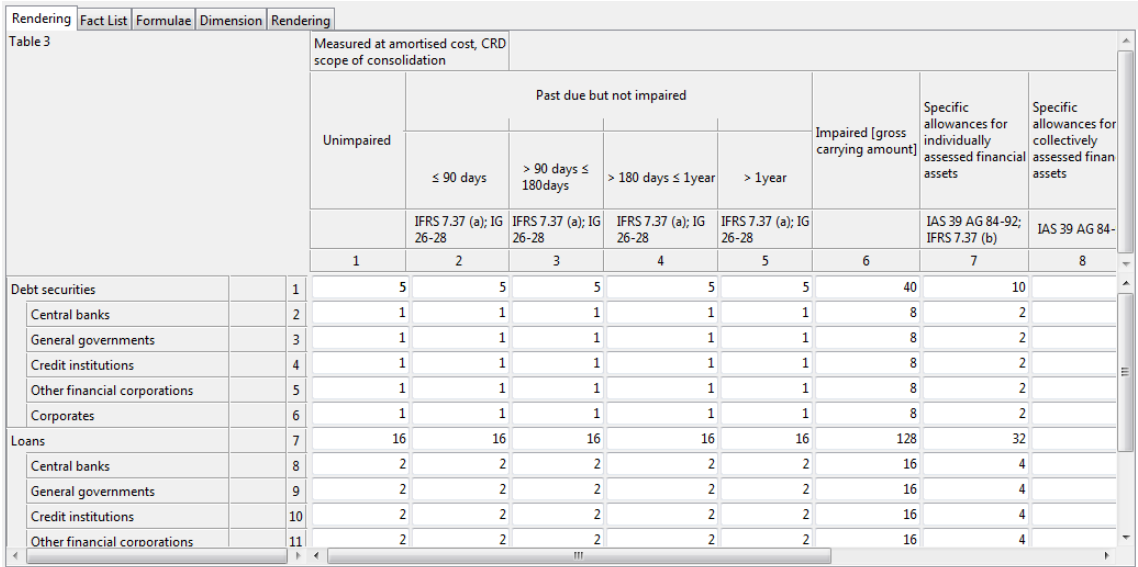

La última vista muestra el archivo renderizado si hay información de rendering contenida en el DTS.

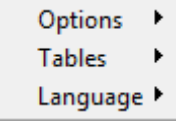

Esta vez el menú contextual luce un poco distinto. El menú de Opciones permite activar algunas opciones adicionales de visualización.

Tables sirve para cambiar la tabla renderizada en pantalla. Para visualizar una tabla concreta ha de ser seleccionada en este menú.

Language permite seleccionar el texto del lenguaje que aparecerá en el rendering. ¡Atención! El lenguaje de Arelle está configurado por defecto al lenguaje de su sistema, dependiendo de la taxonomía el rendering puede no mostrar texto si dicho lenguaje no está soportado por la taxonomía. Si eso ocurre simplemente cambie el lenguaje de la vista utilizando esta opción.

### <span id="page-16-0"></span>3.3 VALIDACIÓN DE ARCHIVOS

Para validar un archivo se deben configurar algunas opciones primero.

Para comprobar y configurar estas opciones vaya a Herramientas->Validación en la barra de menú.

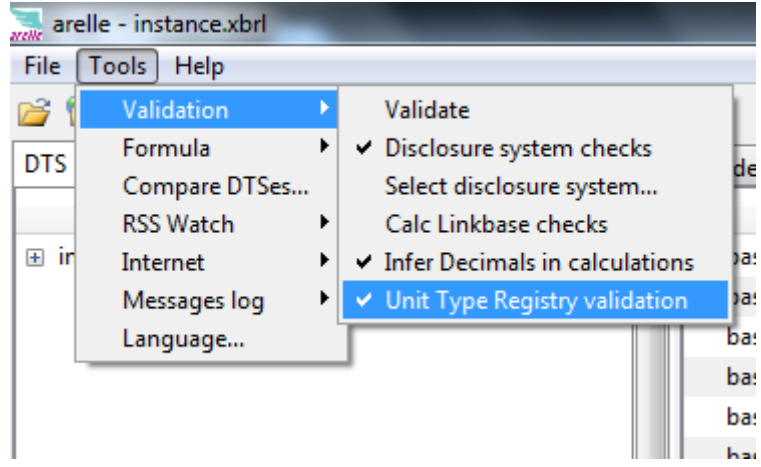

Allí podrá seleccionar qué comprobaciones hará el proceso de validación.

Si selecciona comprobaciones del sistema de declaración necesitará elegir un sistema de declaración, esto se puede cambiar también con la opción Seleccionar sistema de declaración, y seleccionando uno de los sistemas de declaración ofrecidos en la ventana emergente.

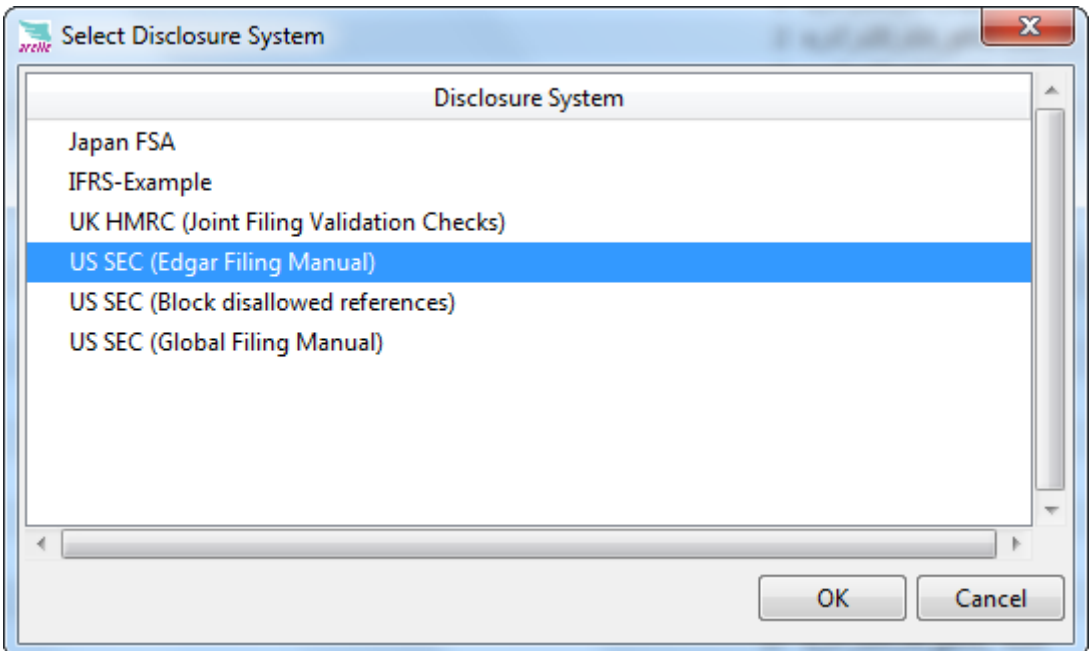

Una vez que estas opciones se han configurado se puede comenzar el proceso de validación pulsando el botón Validar en el menú de validación, o el icono de validación situado en la barra de herramientas, Si se pone el puntero sobre el idioma se podrá ver una vista previa de las opciones de configuración antes de comenzar el proceso de validación.

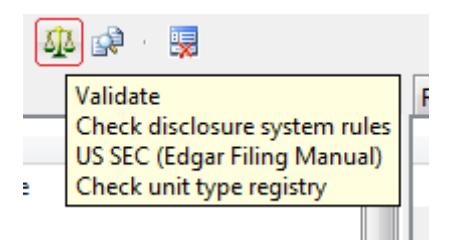

Entonces el proceso de validación comenzará y los mensajes de log empezarán a aparecer en su area correspondiente del espacio de trabajo principal.

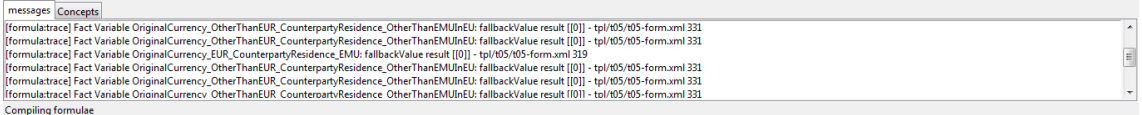

Después de la validación, el resultado aparecerá en este área.

## <span id="page-18-0"></span>3.4 COMPARACIÓN DE DTS

Arelle también permite realizar la comparación de DTSes. Para hacerlo abra dos archivos secuencialmente usando el proceso visto anteriormente. Ambos archivos aparecerán en el explorador, en la parte izquierda del área de trabajo principal.

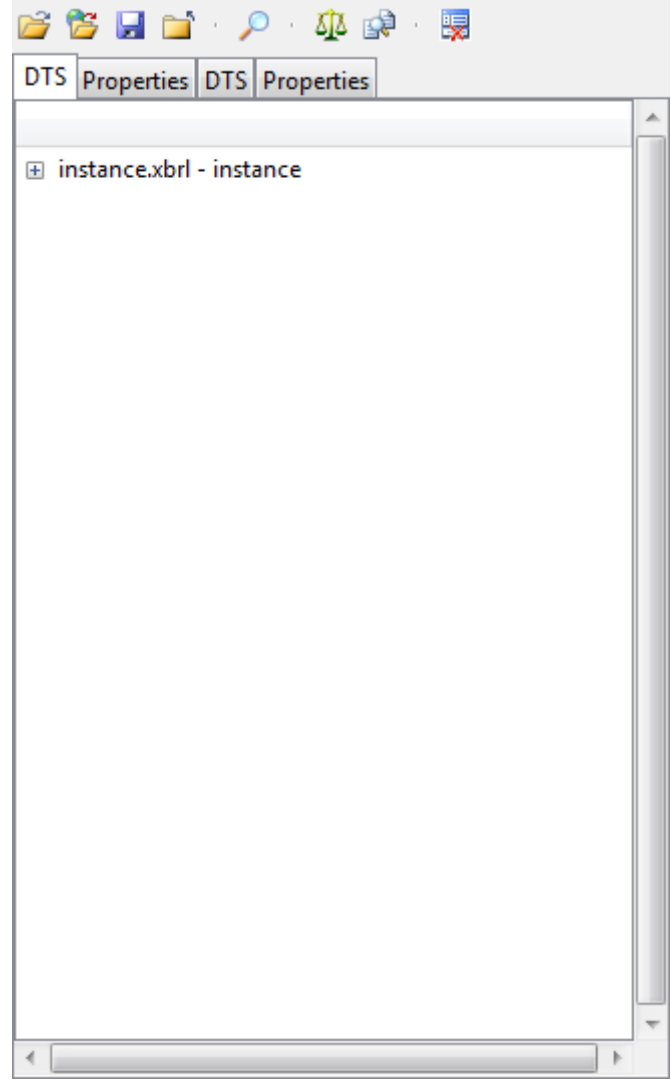

Una vez que los dos archivos están abiertos seleccione Comparar DTSes, o haga click en el icono correspondiente de la barra de herramientas.

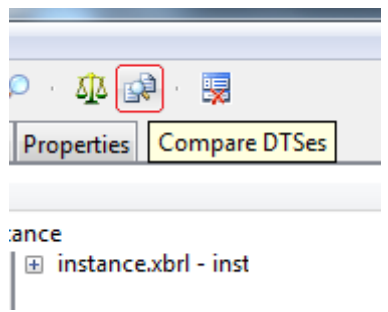

Después de esto se generará un archivo de informe que contendrá el resultado de la comparación y se le preguntará dónde guardarlo.

## <span id="page-19-0"></span>3.5 OTRAS OPERACIONES Y OPCIONES **Buscar**

Haga click en el botón Buscar de la barra de herramientas

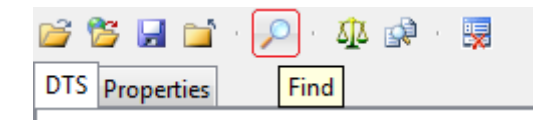

para buscar en el documento. La ventana emergente que aparece ajusta las opciones de la búsqueda.

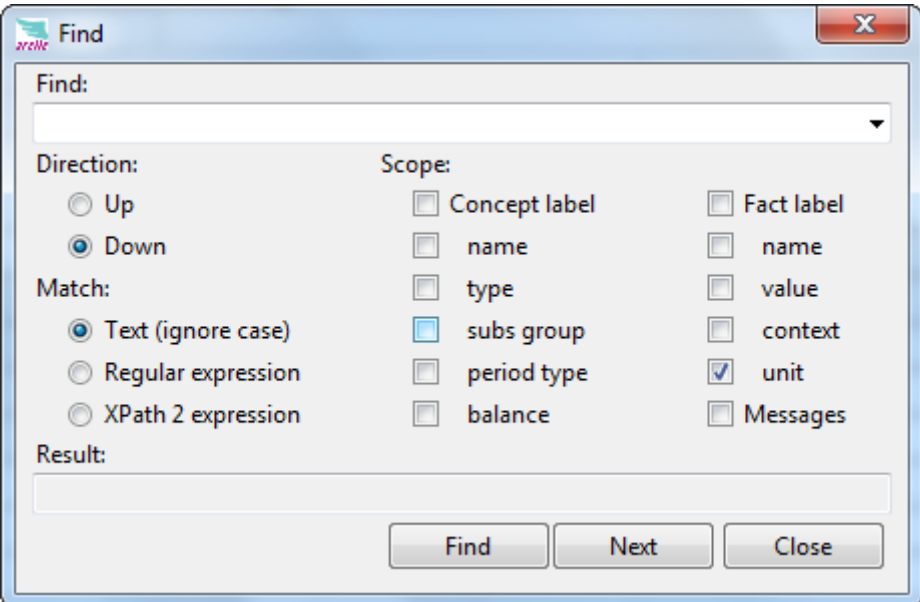

#### **Limpiar Mensajes de Log**

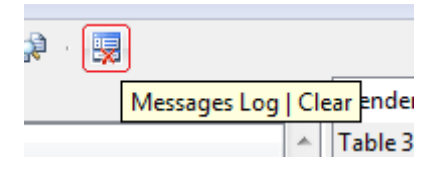

El último icono de la barra de herramientas, simplemente limpia de mensajes la zona de mensajes de log.

#### **RSS Watch**

RSS Watch en la sección de herramientas de la barra de menú implementa el control de procesamiento de Feeds RSS.

#### **Internet**

Para configurar las opciones de conexión a Internet.

#### **Formula**

Permite depuración de fórmulas.

#### **Mensajes de Log**

Limpiar mensajes de log y guardarlos en un archivo externo.

## **Lenguaje**

Cambia el idioma de la aplicación

## <span id="page-21-0"></span>4. UTILIZANDO ARELLE (LÍNEA DE COMANDOS)

Para ejecutar Arelle desde la línea de comandos, el archivo que debe ejecutarse desde una ventana de terminal es arelleCmdLine.exe, localizado en el directorio de instalación de Arelle.

Si la aplicación se ha instalado desde el código fuente el script de Python3 que arranca el modo en línea de comandos es arelleCmdLine.py, localizado en el directorio de instalación de Arelle.

El modo de uso para estos comandos es: arelleCmdLine.exe [Opciones]

Opciones:

**--version:** muestra el número de versión del programa y sale.

**-h, --help:** muestra este mensaje de ayuda y sale

**-f FILENAME, --file=FILENAME**: FILENAME es un punto de entrada, que puede ser una instancia XBRL, esquema, archivo linkbase, instancia XBRL en línea, archivo de caso de prueba, archivo de índice de caso de prueba. FILENAME puede ser un archivo local o un URI a un archivo localizado en la web.

**-d DIFFFILENAME, --diff=DIFFFILENAME:** FILENAME es un segundo punto de entrada cuando se comparan dos DTSes para producir un informe de versionado.

**-r VERSREPORTFILENAME, --report=VERSREPORTFILENAME:** FILENAME es el nombre de archivo con el que guardar el informe de versionado.

**-v, --validate:** Validar el archivo de acuerdo al tipo de archivo de entrada. Si es un archivo XBRL , se valida de acuerdo a XBRL validación 2.1, la validación del linkbase de cálculo si ni --calcDecimals o - calcPrecision son especificados, y SEC Edgar Filing Manual (si se seleccionó --efm ) o validación del sistema de declaración Global Filer Manual (si se seleccionó --gfm=XXX). Si es una suit de pruebas o un caso de prueba , las variaciones del caso de prueba son individuales y por tanto se validan..

**--calcDecimals:** Especificar validación del linkbase de cálculo deduciendo decimales.

**--calcPrecision:** Especificar validación del linkbase de cálculo deduciendo precisión.

**--efm:** Seleccionar validación del sistema de declaración Edgar Filer Manual (U.S. SEC).

**--gfm=GFMNAME:** Especificar el nombre de un sistema de declaración Global Filer Manual y seleccionar un sistema de declaración.

**--utr:** Seleccionar validación respecto a Unit Type Registry.

**--csvDTS=CSVDTS:** Escribe el árbol del DTS en CSVFILE.

**--csvFacts=CSVFACTLIST:** Escribe la lista de hechos en CSVFILE.

**--csvFactCols=CSVFACTLISTCOLS:** Columnas del CSVFILE.

**--csvConcepts=CSVCONCEPTS:** Escribe conceptos en CSVFILE.

**--csvPre=CSVPRE:** Escribe el linkbase de presentación en CSVFILE.

**--csvCal=CSVCAL:** Escribe el linkbase de cálculo en CSVFILE.

**--csvDim=CSVDIM:** Escribir las dimensiones del linkbase (de definición) en CSVFILE.

**--csvTestReport=CSVTESTREPORT:** Escribir informe de prueba de validación (de los test cases) en CSVFILE.

**--logFile=LOGFILE:** Escribe los mensajes de log en un archivo, de otro modo se escribirán en la salida estándar.

**--formulaParamExprResult:** Especificar fórmula de trazado.

**--formulaParamInputValue:** Especificar fórmula de trazado.

**--formulaCallExprSource:** Especificar fórmula de trazado.

**--formulaCallExprCode:** Especificar fórmula de trazado.

**--formulaCallExprEval:** Especificar fórmula de trazado.

**--formulaCallExprResult:** Especificar fórmula de trazado.

**--formulaVarSetExprEval:** Especificar fórmula de trazado.

**--formulaVarSetExprResult:** Especificar fórmula de trazado.

**--formulaAsserResultCounts:** Especificar fórmula de trazado.

**--formulaFormulaRules:** Especificar fórmula de trazado.

**--formulaVarsOrder:** Especificar fórmula de trazado.

**--formulaVarExpressionSource**: Especificar fórmula de trazado.

**--formulaVarExpressionCode:** Especificar fórmula de trazado.

**--formulaVarExpressionEvaluation:** Especificar fórmula de trazado.

**--formulaVarExpressionResult:** Especificar fórmula de trazado.

**--formulaVarFiltersResult:** Especificar fórmula de trazado.

 **-a, --about:** Muestra la versión de producto, copyright y licencia.

# <span id="page-23-0"></span>5. UTILIZANDO ARELLE (API)

Arelle se puede utilizar también como una API.

La API requiere un Controlador (subclase de Cntlr.py) para iniciar las operaciones del modelManager. El controlador debe tener dos métodos de realimentación, addToLog (para mensajes) y showStatus (para mensajes de estado si se desean). CntlrCmdLine.py se explicará para demostrar la API mínima:

#### **modelManager = ModelManager.initialize(self)**

Inicializa el model manager, y provee una instancia para llamar (self), necesaria para los callbacks de addToLog y showStatus.

#### **filesource = FileSource.FileSource("c:\test\abc.xsd")**

Una instancia filesource es un wrapper para archivos que normalmente pueden ser o archivos o contenedores zip/xfd/frm. Si el archivo no es un contenedor, el filesource sólo mantiene la ruta, pero si es un contenedor, entonces los contenidos del mismo (como el documento de instancia a leer primero) pueden ser especificados por el método filesource.select("instance.xml").

#### **self.modelManager.validateInferDecimals**

Elegir las comprobaciones del linkbase de cálculo, deduciendo decimales, que va a realizar la operación de validación.

#### **self.modelManager.validateInferPrecision**

Elegir las comprobaciones del linkbase de cálculo, deduciendo precisión, que va a realizar la operación de validación.

#### **modelManager.validateDisclosureSystem = True**

Se usa para informar al modelManager cuando se desean aplicar las reglas de validación de un sistema de declaración (como el U.S. SEC Edgar o Japan FSA). Debe ajustarse antes de cargar el archivo de entrada. Edgar Filing Manual y Global Filing Manual están actualmente implementados.

#### **modelManager.disclosureSystem.select("efm")**

Usado para seleccionar qué reglas del sistema de declaración aplicar (e.g., U.S. SEC Edgar, Japan FSA). El parámetro debe coincidir con uno de los nombres de un sistema de declaración en el archivo lib/disclosuresystems.xml. Por ejemplo, la entrada del archivo ="Japan FSA|jp-fsa|fsa" indica que cualquiera de estas tres reglas se puede usar para especificar el conjunto de reglas Japan FSA.

#### **self.modelManager.validateUtr**

Seleccionar las validaciones Unit Type Registry a realizar por la operación de validación.

#### **modelManager.load(filesource, "subsequent action")**

Pide al modelManager cargar el punto de entrada especificado por el filesource. Si tiene éxito, el prompt especificado por el segundo argumento se mostrará al método de callback showStatus.

#### **modelManager.validate()**

Realiza la validación aplicable al punto de entrada (incluyendo la especificada por la opción validateSEC, si la entrada era un archivo instancia o un DTS). Los errores y otros mensajes se proveen al método de callback addToLog.

Para comparar dos DTS y producir un informe de versionado, por favor reemplace modelManager.validate(),con este:

#### **modelManager.load(diffFilesource, \_("views loading"))**

#### **modelManager.compareDTSes(versioningReportFileName**)

El primer .load representa el fromDTS, el segundo .load representa el toDTS. El nombre de archivo provisto por compareDTSes es el usado para guardar el informe de versionado.

#### **modelManager.close()**

Cierra el último punto de entrada abierto y libera sus recursos.

Nótese que al haber dos entradas cargadas, debería haber dos llamadas modelManager.close(), que actúan de manera LIFO para cerrar las correspondientes entradas de .load().